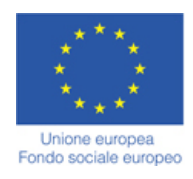

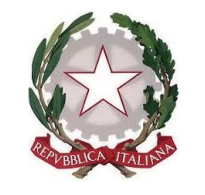

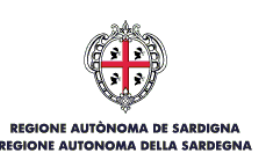

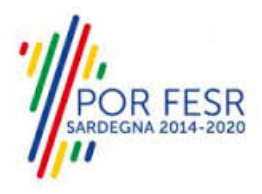

# *SERVIZI DI EVOLUZIONE E MANUTENZIONE DEL SISTEMA "SPORTELLO UNICO DEI SERVIZI - SUS" E REALIZZAZIONE DI UNA PIATTAFORMA PER LA DIGITALIZZAZIONE DEI PROCEDIMENTI IN FAVORE DEGLI ENTI LOCALI, DA EROGARE IN MODALITÀ SOFTWARE AS A SERVICE - SAAS*

# *MANUALE UTENTE ESTERNO*

*AVVISO PUBBLICO PER LA COSTITUZIONE DELL'ELENCO DEI CANDIDATI ALLA NOMINA A REVISORI DEI CONTI DELLA REGIONE AUTONOMA DELLA SARDEGNA*

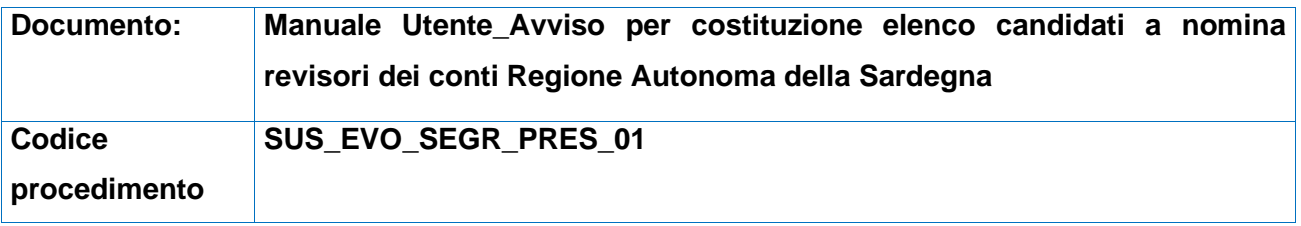

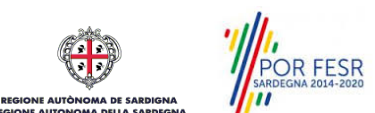

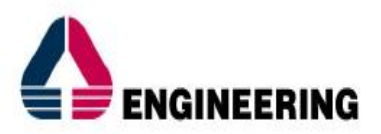

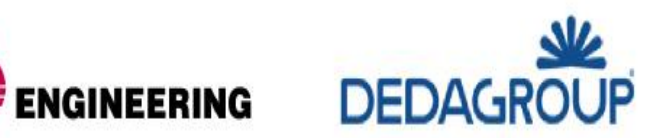

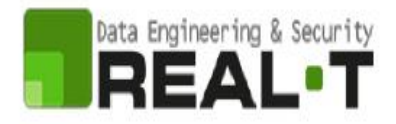

## <span id="page-1-0"></span>**INDICE**

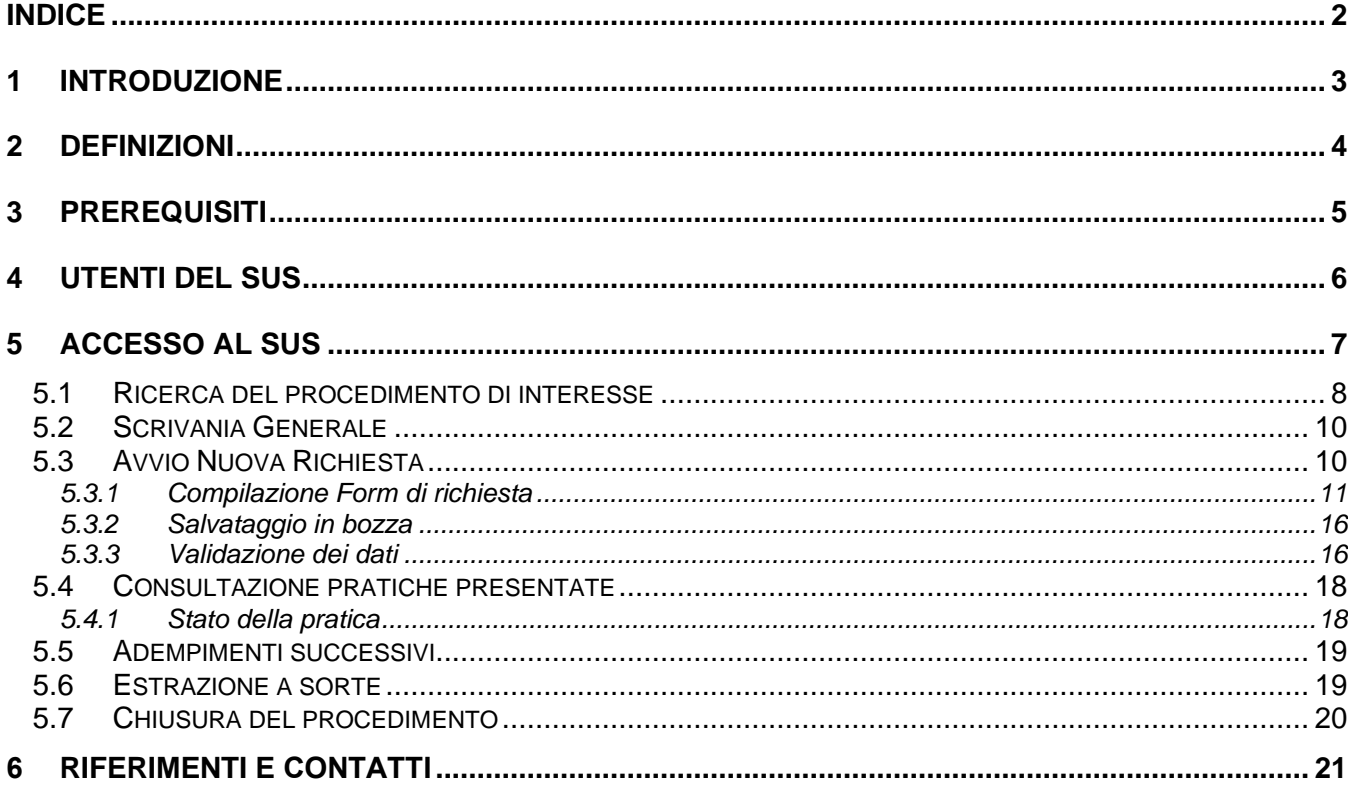

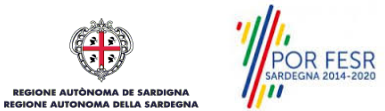

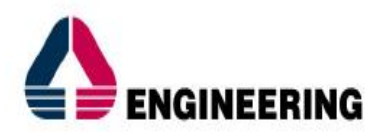

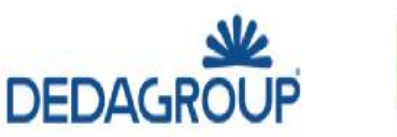

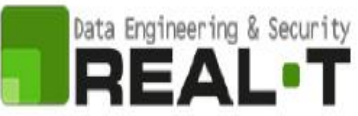

## <span id="page-2-0"></span>**1 INTRODUZIONE**

Il presente documento costituisce il Manuale d'uso per un utente esterno del procedimento **"Avviso Pubblico per la costituzione dell'Elenco dei candidati a revisori dei conti della Regione Autonoma della Sardegna",** informatizzato nell'ambito del progetto dello Sportello Unico dei Servizi (SUS).

Lo scopo del manuale è quello di guidare l'utente nella presentazione di una nuova richiesta per il procedimento in oggetto e nelle fasi successive del procedimento, fino alla chiusura dello stesso. Contiene, per ciascuna fase del processo, una descrizione delle funzionalità utilizzate e le informazioni che devono o possono essere riportate sulle singole schermate proposte.

Prima di procedere alla compilazione del modello di domanda si sottolinea l'importanza di prendere attenta visione dell'Avviso Pubblico nel quale sono chiaramente indicati i requisiti richiesti e le cause di non ammissione/esclusione.

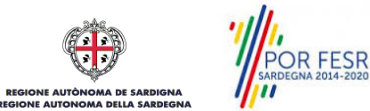

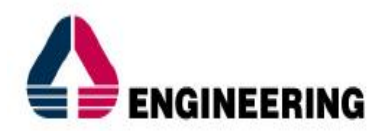

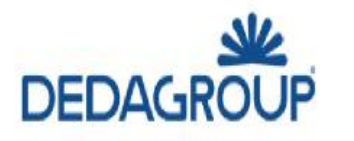

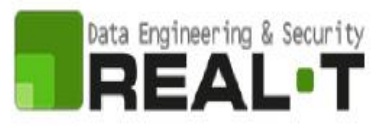

## <span id="page-3-0"></span>**2 DEFINIZIONI**

Di seguito si riportano una serie di definizioni che supportano l'utente nella lettura del manuale.

**SUS** – Sportello Unico dei Servizi. Il SUS è un sistema che consente ai cittadini di accedere ai servizi online dell'amministrazione regionale che corrispondono a procedimenti<sup>1</sup>. Consiste in un sito internet che permette di:

- Visionare tutti i procedimenti dell'amministrazione regionale, visualizzando gli aspetti normativi, temporali, i documenti richiesti nonché gli uffici competenti. Questa modalità non richiede l'accesso autenticato; in altri termini chiunque può visionare i procedimenti disponibili;
- Presentare un'istanza relativamente ad un singolo procedimento. Per poter presentare un'istanza è necessario autenticarsi, ovvero accedere al sistema mediante credenziali (nome utente/password) che consentano di attribuire correttamente il procedimento al singolo utente;
- Controllare i procedimenti in corso che riguardano il singolo utente. Il SUS contiene diversi strumenti finalizzati a questo: un sistema di notifiche che consente di visualizzare messaggi, una scrivania che consente di visualizzare le pratiche di propria competenza, sia aperte (in corso) che chiuse (esitate).

**SPID** – Il Sistema Pubblico di Identità Digitale, è la soluzione che ti permette di accedere a tutti i servizi online della Pubblica Amministrazione con un'unica Identità Digitale utilizzabile da computer, tablet e smartphone.

**TS-CNS** – Tessera Sanitaria e Carta Nazionale dei Servizi;

**CIE** – Carta d'identità elettronica;

**Servizi on line** – Procedimenti di competenza dall'Amministrazione regionale, rivolti al cittadino, alle imprese e agli altri enti che sono fruibili attraverso internet;

**Front office** – Sezione del SUS che contiene l'insieme delle funzionalità necessarie per la presentazione delle richieste e delle pratiche relative ai servizi per diverse tipologie di utenti quali cittadini, enti, imprese, associazioni, cooperative;

**Back office** – Sezione del SUS che contiene l'insieme delle funzionalità per la gestione delle richieste e delle pratiche relative ai procedimenti da parte dei referenti dell'amministrazione regionale e dei diversi attori coinvolti nell'iter amministrativo;

**Scrivania** – Spazio accessibile ai singoli utenti dello Sportello in cui è possibile accedere alle pratiche presentate e alle informazioni correlate;

**Servizio** – Per Servizio si intente l'insieme delle funzionalità che concorrono sia ad erogare informazioni che a consentire di accedere ad un procedimento online. Con questa seconda modalità il Servizio è l'insieme di funzioni che consente di inoltrare una istanza, di visionarne lo stato e vedere esiti conseguenti, come ad esempio graduatorie oppure provvedimenti dirigenziali di competenza.

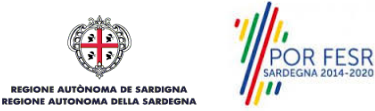

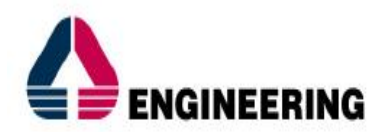

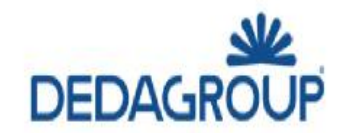

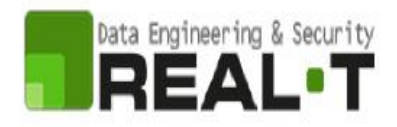

# <span id="page-4-0"></span>**3 PREREQUISITI**

Per utilizzare i servizi online resi disponibili dal SUS si dovrà disporre di uno dei seguenti browser:

- Mozilla Firefox;
- Chrome;
- Edge;
- Microsoft Internet Explorer.

Il Sistema SUS è progettato anche per essere utilizzato in modalità mobile, tanto da smartphone che da tablet.

## **NOTA BENE**

Per poter impiegare il sistema SUS e procedere alla compilazione e trasmissione delle pratiche è necessario:

- **Disporre di credenziali di accesso**. L'accesso al sistema avviene tramite le credenziali SPID o TS-CNS (Tessera sanitaria – Carta nazionale dei servizi). Le informazioni sulla procedura di registrazione sono disponibili al seguente indirizzo: https://sus.regione.sardegna.it/sus/oauth/login;
- **Disporre di casella di posta elettronica**. All'atto della trasmissione della pratica viene inviata un'e-mail di notifica all'indirizzo indicato in fase di compilazione del profilo. Si deve pertanto disporre di casella di posta elettronica.

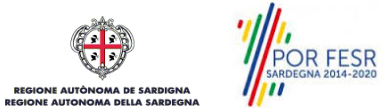

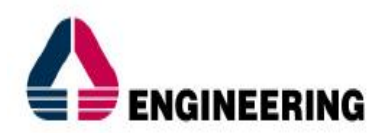

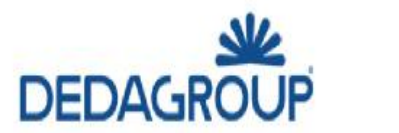

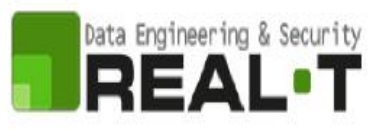

# <span id="page-5-0"></span>**4 UTENTI DEL SUS**

Per il procedimento in oggetto gli utenti coinvolti che agiscono lungo il flusso del procedimento sono:

- I referenti RAS Direzione Generale della Presidenza;
- Utenti cittadini Professionisti.

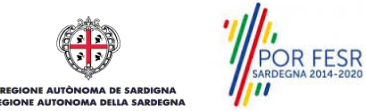

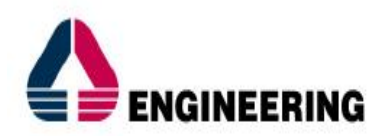

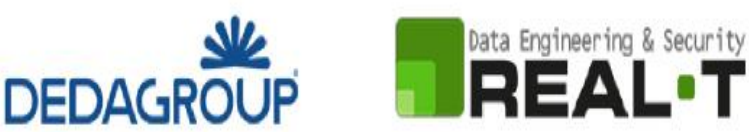

## <span id="page-6-0"></span>**5 ACCESSO AL SUS**

Per accedere al SUS è necessario digitare il seguente indirizzo (URL) nella barra indirizzi del browser [https://sus.regione.sardegna.it/sus.](https://sus.regione.sardegna.it/sus)

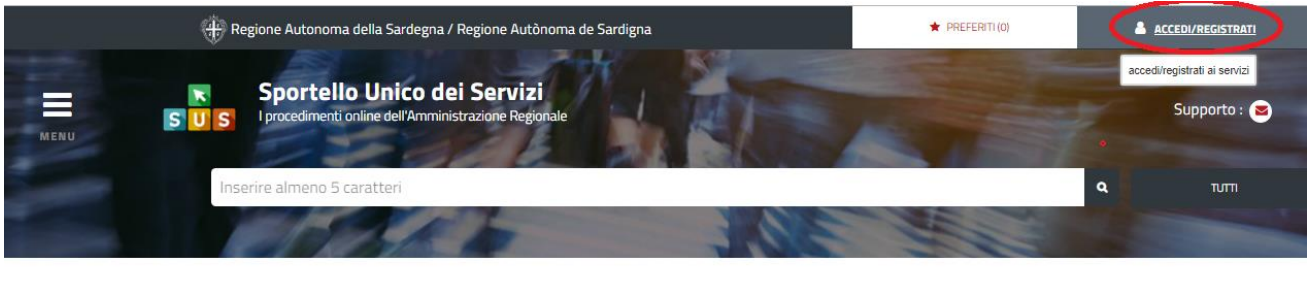

**ATEGORIE** li cosa hai bisogno

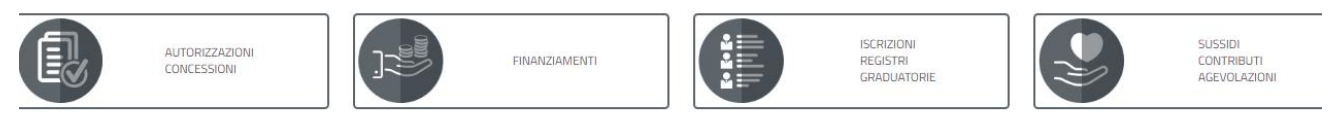

## **Figura 1\_Home page SUS**

Cliccando sul pulsante che sta in alto a destra denominato **ACCEDI/REGISTRATI** è possibile accedere in modo autenticato secondo le procedure riportate in figura.

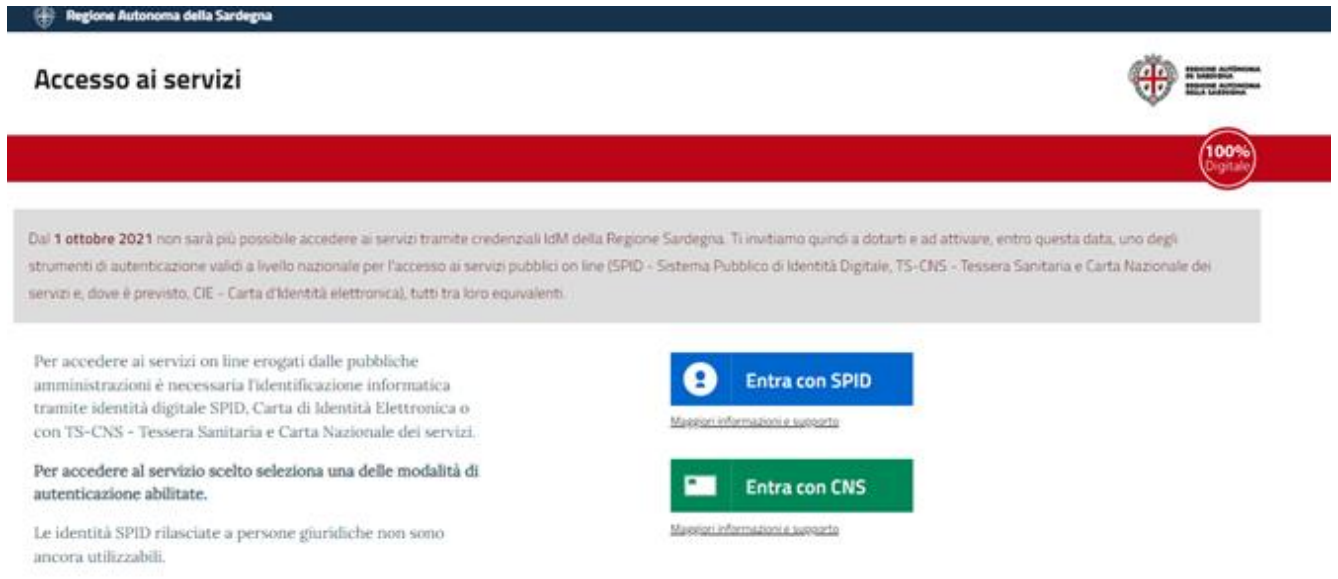

#### **Figura 2\_Accesso ai servizi**

Una volta avuto accesso con le credenziali è possibile verificare il successo dell'operazione in quanto in alto a destra comparirà il proprio nome, con a fianco un piccolo triangolo necessario per accedere alle funzionalità di configurazione che verranno mostrate in seguito.

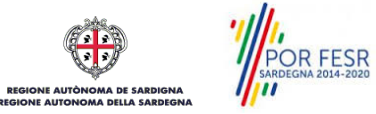

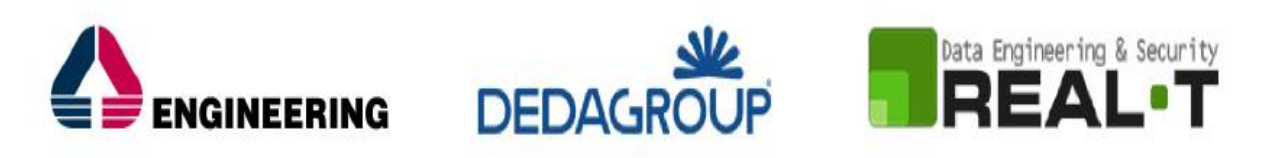

| C<br>$\leftarrow$<br>$\rightarrow$<br>⇑ |              | fil https://sus.regione.sardegna.it/sus/mypage/show/14591                                                          |                 |                      |                |                                                  |                                   | $\mathbb{Q}$<br>☆                  |    |
|-----------------------------------------|--------------|----------------------------------------------------------------------------------------------------|-----------------|----------------------|----------------|--------------------------------------------------|-----------------------------------|------------------------------------|----|
|                                         |              | Regione Autonoma della Sardegna / Regione Autònoma de Sardigna                                                     |                 |                      |                | <b>REFERITI (0)</b><br>Ruolo: Utente - cittadino |                                   | <b>IVAN LEDDA ▼</b>                |    |
| $\equiv$<br>MENU                        | $\mathsf{s}$ | Sportello Unico dei Servizi<br>I procedimenti online dell'Amministrazione Regionale<br>Inserire almeno 5 caratteri |                 |                      |                | Soggetto: IVAN LEDDA                             | <b>Contract of the State</b><br>Q | Supporto: <b>O</b><br><b>TUTTI</b> |    |
|                                         |              | <b>II</b> Scrivania                                                                                                | <b>B</b> Agenda | Motifiche (0)        | Supporto (0)   | <b>Pratiche</b>                                  |                                   |                                    |    |
| Scrivania                               |              |                                                                                                    |                 |                      |                |                                                  |                                   |                                    |    |
| <b>ULTIME PRATICHE</b>                  |              |                                                                                                    |                 |                      |                |                                                  |                                   | $\div$                             | e. |
| Nessuna pratica presente<br>Servizio    | Id pratica   | ≎<br>Istruttore                                                                                                    | ≎<br>Creazione  | ≎<br>Ultima modifica | ≎<br>Fase<br>▼ | In carico a                                      |                                   |                                    |    |

**Figura 3\_ Abilitazione ruolo utente-cittadino effettuato correttamente**

#### <span id="page-7-0"></span>**5.1 RICERCA DEL PROCEDIMENTO DI INTERESSE**

Dalla Home Page del sistema è possibile ricercare e accedere al servizio/procedimento di interesse attraverso diverse modalità:

- Ricerca per parola chiave sulla barra di ricerca (Ad esempio digitando per questo procedimento la parola "Revisori")
- Ricerca da "preferiti";
- Ricerca per "categoria";
- Ricerca "per profilo";
- Ricerca "per tema";
- Ricerca per "servizi in evidenza".

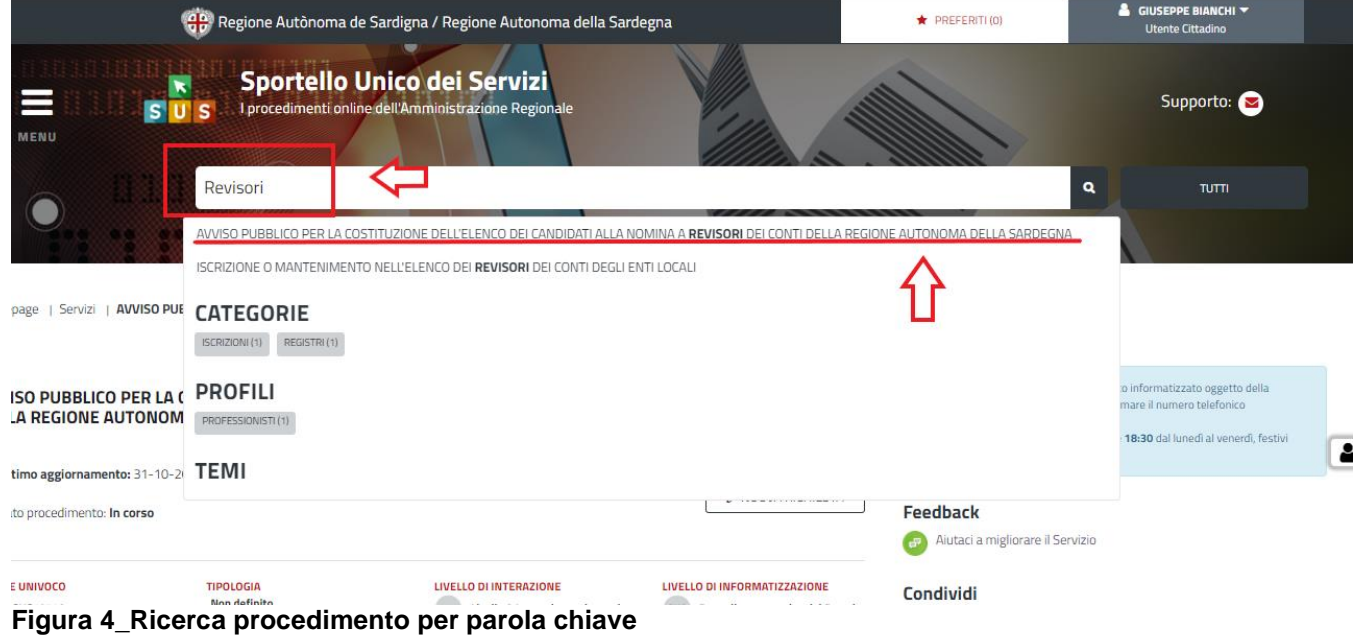

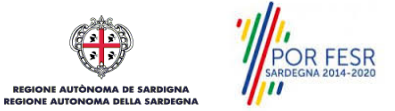

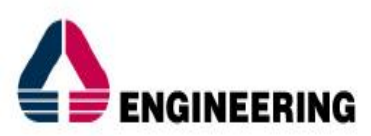

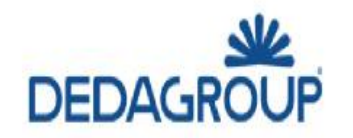

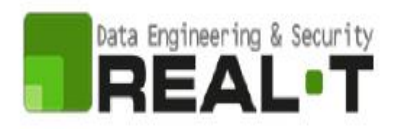

**CATEGORIE** 

Di cosa hai bisogno

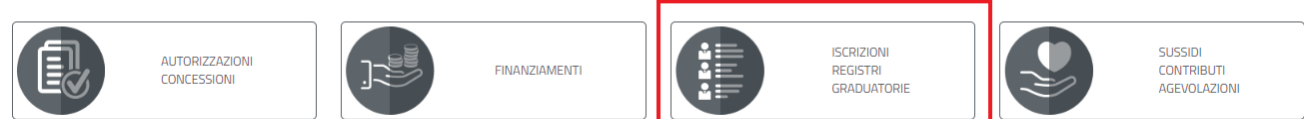

### **Figura 5\_Ricerca procedimento per Categorie**

#### **PROFILI**

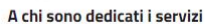

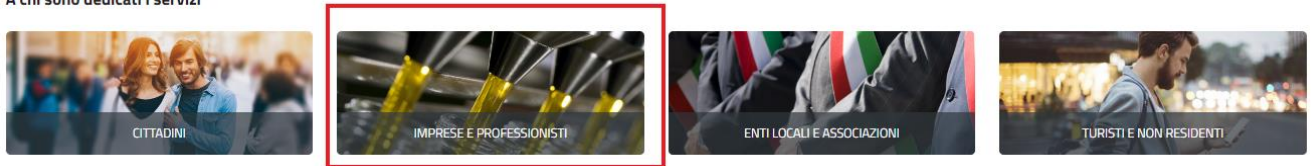

**Figura 6\_Ricerca procedimento per profili**

#### **TEMI**

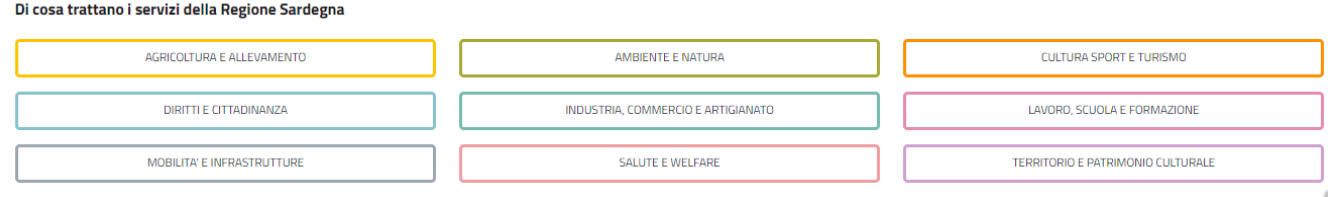

**Figura 7\_Ricerca procedimento per Temi**

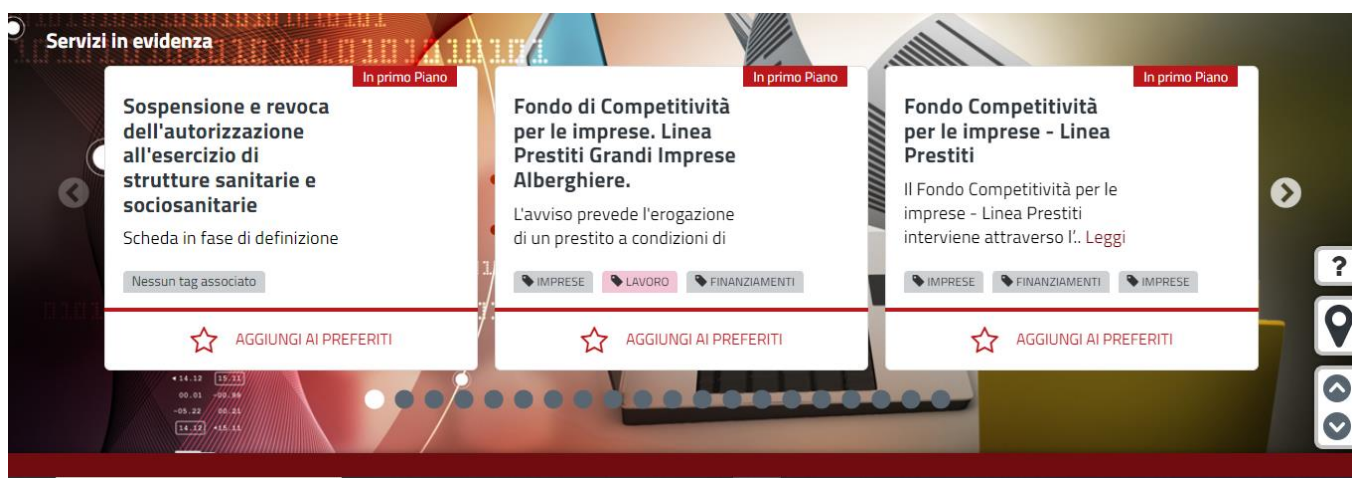

**Figura 8\_Ricerca procedimento tra i Servizi in evidenza**

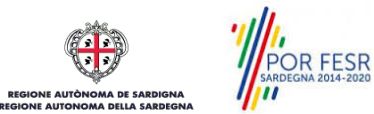

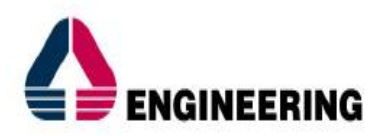

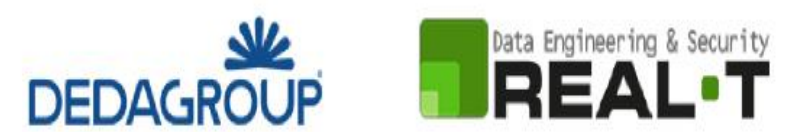

## <span id="page-9-0"></span>**5.2 SCRIVANIA GENERALE**

Dalla Home Page l'utente ha la possibilità di accedere alla propria scrivania da cui può tenere sotto controllo le sue pratiche, accedere alla propria agenda con le scadenze, visualizzare le comunicazioni, etc.

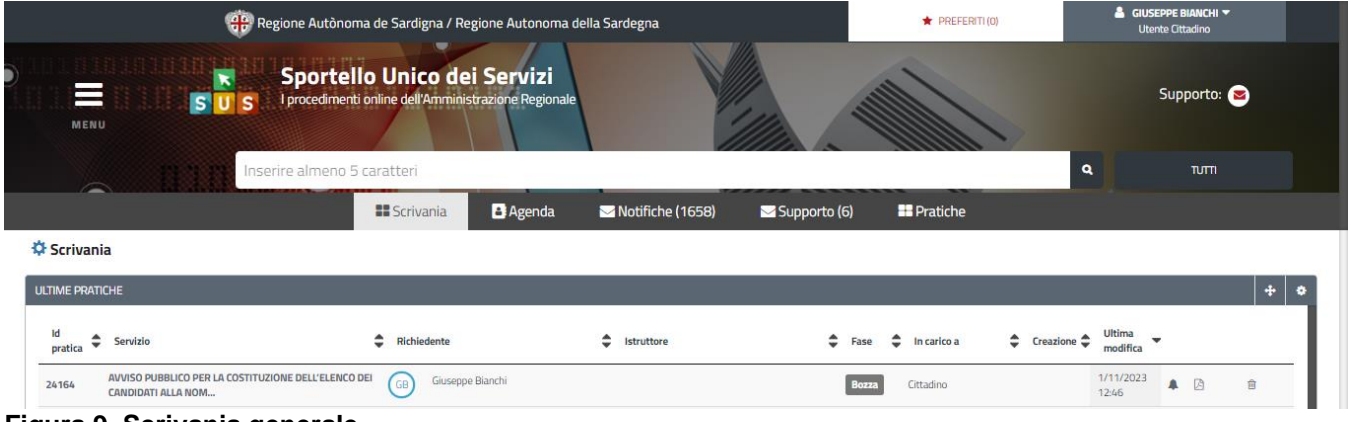

<span id="page-9-1"></span>**Figura 9\_Scrivania generale**

## **5.3 AVVIO NUOVA RICHIESTA**

Una volta trovato e selezionato il procedimento di interesse con le modalità descritte nel paragrafo 5.1 è possibile procedere con la compilazione dell'istanza cliccando sul tasto **"NUOVA RICHIESTA"** disponibile nella scheda del procedimento.

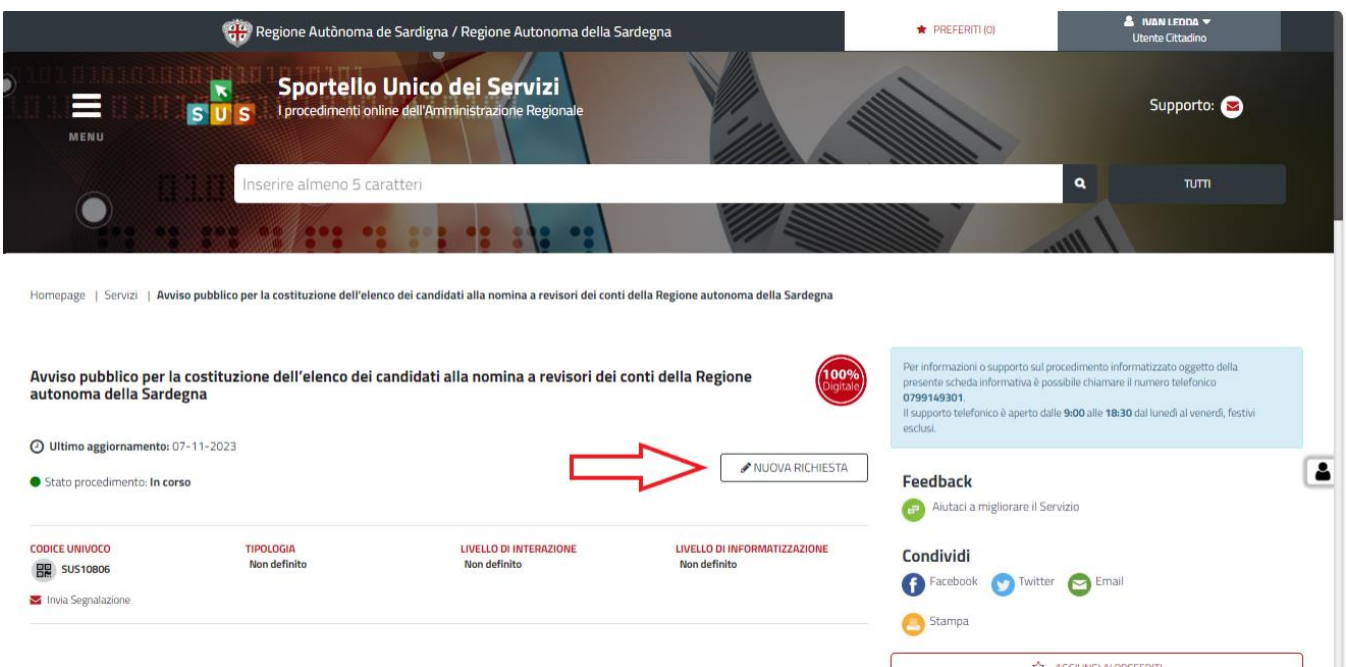

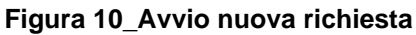

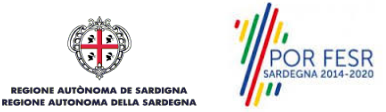

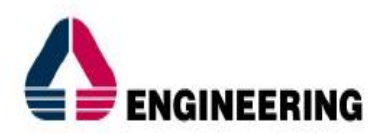

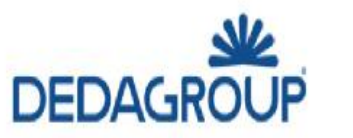

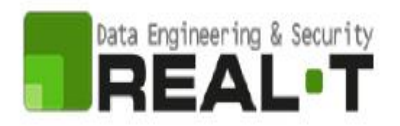

## <span id="page-10-0"></span>**5.3.1 Compilazione Form di richiesta**

Cliccando sul tasto **"Nuova Richiesta"** si accede alla maschera di compilazione dei campi previsti per il modello di domanda on line relativo al procedimento in oggetto.

Il Modello di domanda on line in forma autocertificativa è suddiviso in specifiche sezioni.

In ogni sezione i campi in cui di fianco alla denominazione compare il simbolo dell'asterisco **\*** sono obbligatori, se l'utente si dimentica di valorizzarli opportunamente il sistema non permette l'inoltro dell'istanza e visualizza quale elemento deve essere opportunamente compilato.

Il sistema, inoltre, verifica anche la correttezza/coerenza del tipo di dato che si imputa nei diversi campi delle sezioni e provvede in caso di errore e di non rispetto dei vincoli previsti dal modello di domanda a visualizzare un alert che guida l'utente a verificare e correggere l'errore commesso in fase di compilazione.

#### **NUOVA RICHIESTA**

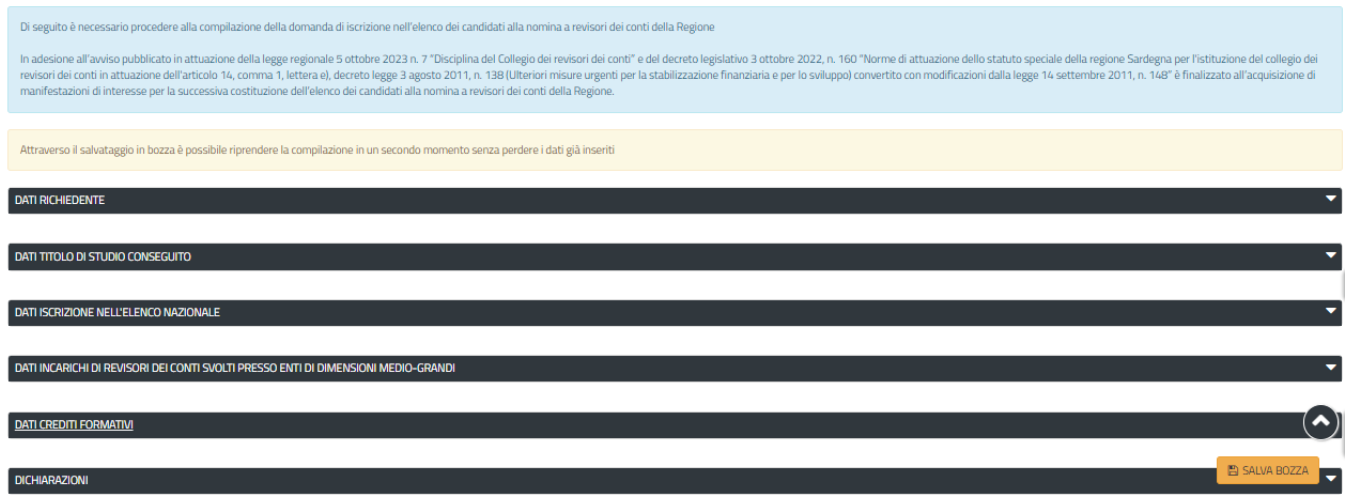

**Figura 11\_Modello di domanda on line suddiviso nelle diverse sezioni**

Il professionista cliccando sulla denominazione di ogni singola sezione può avviare la compilazione dei campi previsti e richiesti dall'Avviso pubblico.

## - **Sezione Dati Richiedente**

I campi della sezione Dati Richiedente sono per lo più già compilati in automatico perché l'utente ha effettuato l'accesso al portale con le proprie credenziali SPID o TS-CNS e i dati anagrafici della propria identità digitale sono opportunamente riportati nel modello di domanda.

In questa Sezione l'utente deve invece valorizzare il campo denominato **Genere** selezionando una delle due opzioni **(Femminile/Maschile).**

È richiesta inoltre la compilazione obbligatoria **dell'indirizzo PEC.**

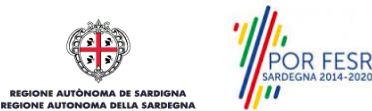

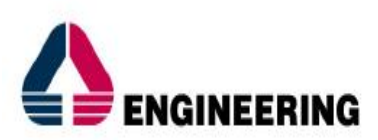

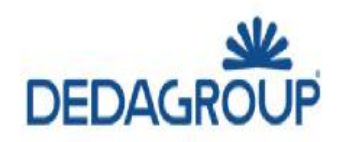

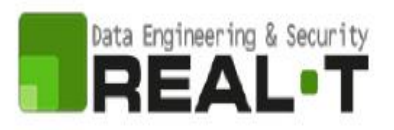

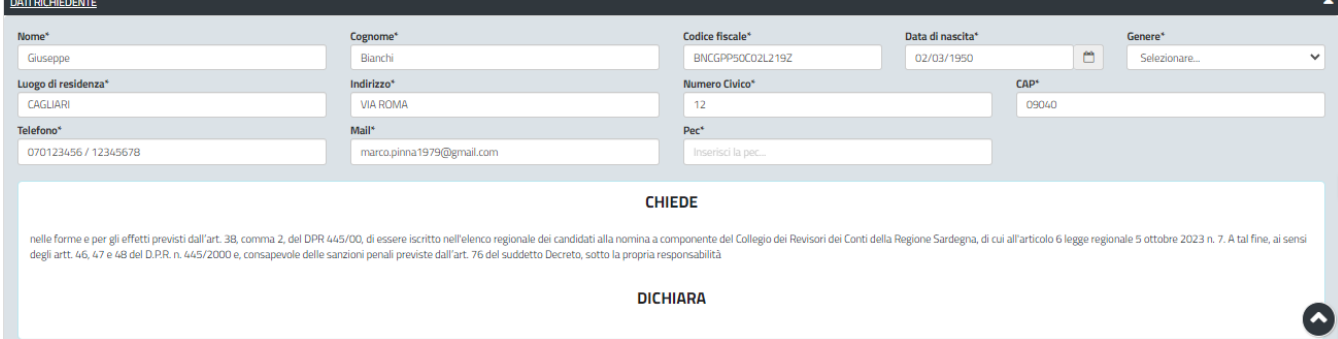

#### **Figura 12\_Sezione Dati Richiedente**

### - **Sezione Dati Titolo di Studio**

Nella sezione in oggetto il professionista deve obbligatoriamente selezionare una delle voci proposte nel campo con menù a tendina denominato **"Titolo di Studio**", indicare il "**Luogo e la denominazione dell'istituto/Ateneo di conseguimento del titolo di studio"** e "**l'anno di conseguimento".**

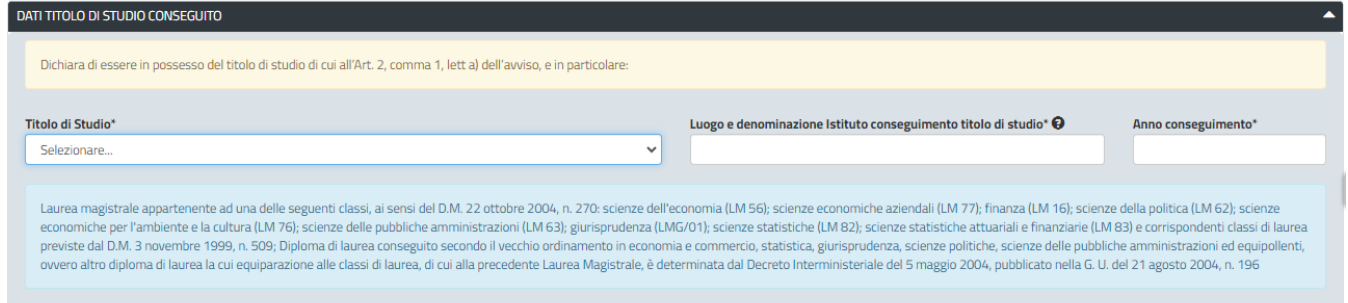

#### **Figura 13\_Sezione Dati Titolo di Studio**

Se l'utente dal menù di scelta del campo **Titolo di Studio** seleziona la voce **"Altro (equipollente)"** deve procedere a valorizzare il campo testuale in cui specifica il titolo di studio equipollente.

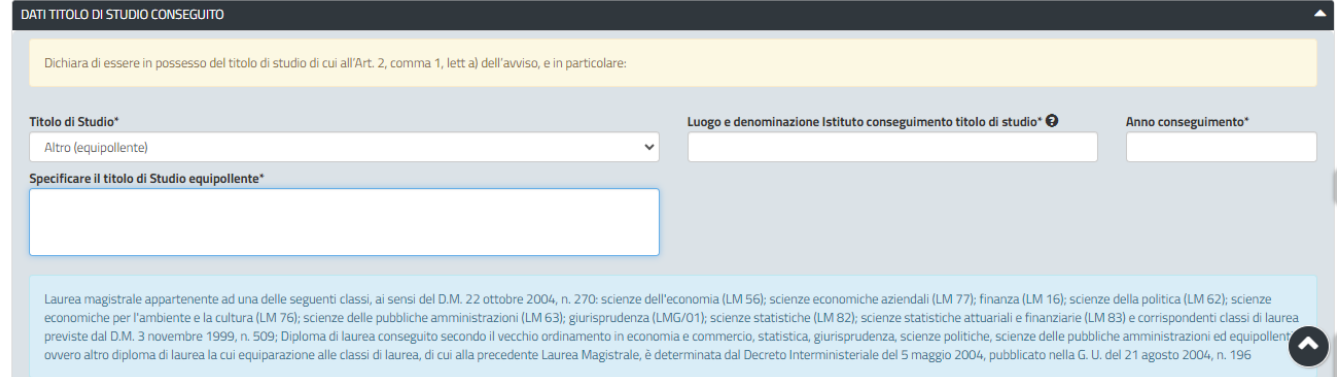

**Figura 14\_Titolo di Studio equipollente a quelli previsti dall'Avviso**

### - **Sezione Dati di Iscrizione nell'Elenco Nazionale**

Il professionista in questa sezione auto dichiara sia la propria iscrizione nel registro nazionale sia di aver maturato almeno dieci anni di iscrizione allo stesso registro.

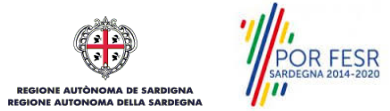

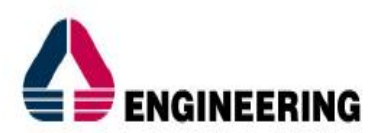

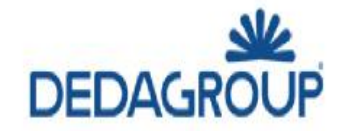

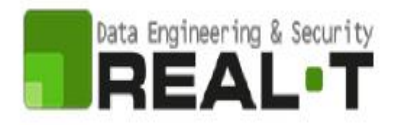

Deve pertanto inserire il **numero e la data di iscrizione** nel Registro dei Revisori dei Conti costituito presso il Ministero dell'Economia e delle Finanze di cui al decreto legislativo 27 gennaio 2010 n. 39. Se la data di iscrizione nel Registro nazionale inserita dall'utente non rispetta il requisito di aver maturato almeno dieci anni di iscrizione, il sistema in fase di inoltro della domanda visualizza l'alert di non rispetto del requisito richiesto dall'Avviso e non consente di procedere alla presentazione della domanda.

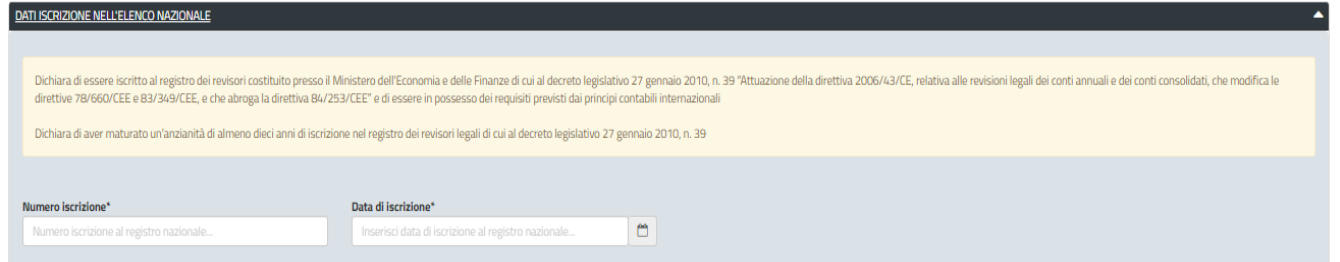

**Figura 15\_Sezione Dati Iscrizione Elenco Nazionale**

## - **Sezione Dati Incarichi di Revisori dei conti**

In questa sezione il professionista deve cliccare su "**AGGIUNGI INCARICO"** come illustrato in figura che abilita alla compilazione dei dati specifici di ogni singolo incarico svolto.

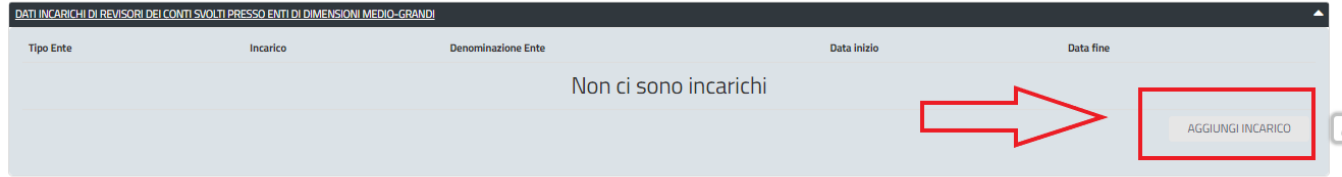

**Figura 16\_Sezione Incarichi svolti**

L'utente deve procedere per ogni singolo incarico a valorizzare tutti i campi previsti dall'Avviso.

In particolare, nel campo **"Tipo Ente"** è necessario selezionare una delle voci previste dal menù a tendina:

- Province,
- Comuni superiori ai 50.000 abitanti,
- Enti del servizio sanitario,
- Università pubbliche;
- Aziende di trasporto pubblico locale di rilevante interesse in ambito regionale;

Nel campo denominato **"Incarico"** bisogna scegliere tra le due opzioni previste:

- Revisore dei conti;
- Responsabile servizi economici e finanziari;

Una volta compilati tutti i campi della maschera si deve sempre cliccare su **SALVA** in modo tale che nel modello di domanda venga aggiunto e visualizzato il record del singolo incarico svolto.

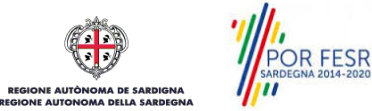

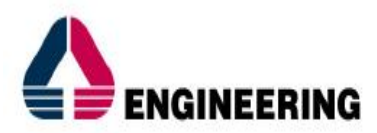

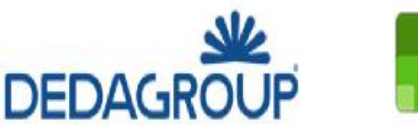

![](_page_13_Picture_2.jpeg)

#### Aggiungi Incarico

![](_page_13_Picture_106.jpeg)

#### **Figura 17\_Inserimento dati incarichi svolti**

L'utente può in ogni momento prima dell'inoltro pratica modificare o cancellare l'incarico aggiunto in precedenza cliccando direttamente sulle funzionalità disponibili sulla destra di ogni record.

![](_page_13_Picture_107.jpeg)

**Figura 18\_Incarichi svolti e possibilità di modifica o cancellazione incarico**

#### - **Sezione Dati Crediti Formativi**

In questa sezione (si veda **figura 19** riportata di seguito) l'utente soltanto se iscritto all'Ordine dei Commercialisti ed Esperti Contabili deve apporre la spunta sulla dichiarazione relativa all'iscrizione e specificare la sede dell'Ordine Professionale di Appartenenza e il numero di iscrizione.

I campi di cui sopra non sono vincolanti, si precisa infatti che non tutti gli iscritti al Registro dei Revisori Legali tenuto dal MEF (requisito art.2 co.1 lett.b dell'Avviso) sono iscritti anche all'Ordine dei Commercialisti Esperti Contabili.

È importante e vincolante che il professionista sia se iscritto sia se non iscritto all'Ordine dei Commercialisti ed Esperti Contabili metta la spunta sulla dichiarazione di conseguimento dei crediti formativi e proceda ad allegare la seguente documentazione:

*"Estrazione dei crediti formativi conseguiti e certificati nell'anno 2022 dall'area riservata del portale revisione legale/del registro dei revisori dei conti degli enti locali/dell'Ordine dei Dottori Commercialisti e degli Esperti Contabili di appartenenza".*

![](_page_13_Picture_14.jpeg)

![](_page_14_Picture_0.jpeg)

![](_page_14_Picture_1.jpeg)

![](_page_14_Picture_2.jpeg)

 $\bullet$ 

N.B. si precisa che nel caso in cui l'utente in merito alla documentazione prevista per il riconoscimento dei crediti formativi debba effettuare il caricamento di più file distinti, è necessario dapprima creare un unico file pdf o inserirli all'interno di un archivio compresso in formato .zip.

![](_page_14_Picture_82.jpeg)

### **Figura 19\_Sezione Dati Crediti Formativi**

## - **Sezione Dichiarazioni**

In questa Sezione il professionista visualizza e prende atto degli ulteriori requisiti previsti dall'Avviso ed è obbligato ad apporre la spunta sulle dichiarazioni rese ai sensi dell'Art. 47 D.P.R. 28/12/200 n. 445.

![](_page_14_Picture_83.jpeg)

**Figura 20\_Dichiarazioni possesso requisiti**

Nella parte finale del modello di domanda l'utente prosegue nella presa visione delle ulteriori auto dichiarazioni da rendere in fase di presentazione istanza e in particolare deve effettuare **il download** della documentazione relativa **all'informativa sulla privacy e trattamento dati personali.**

![](_page_14_Picture_84.jpeg)

## **Figura 21\_Ulteriori Dichiarazioni**

![](_page_14_Picture_13.jpeg)

![](_page_15_Picture_0.jpeg)

![](_page_15_Picture_1.jpeg)

## <span id="page-15-0"></span>**5.3.2 Salvataggio in bozza**

L'utente ha la possibilità di salvare l'istanza in bozza per poterla concludere in un secondo momento.

![](_page_15_Picture_89.jpeg)

**Figura 22\_Salva in bozza**

Dalla propria scrivania l'utente può recuperare l'istanza salvata in fase "bozza" cliccando direttamente sulla denominazione del Servizio di interesse e concludere la compilazione della propria pratica per poi inoltrarla.

![](_page_15_Picture_90.jpeg)

<span id="page-15-1"></span>**Figura 23\_Riprendi istanza in bozza**

## **5.3.3 Validazione dei dati**

Nel caso in cui nella compilazione delle varie sezioni della domanda si siano tralasciati dei campi obbligatori, relativi ai criteri mostrati precedentemente, o nella ipotesi in cui nella compilazione degli stessi non si siano rispettati vincoli e criteri richiesti, verranno evidenziate sia le sezioni interessate dalla compilazione mancante o errata che i rispettivi singoli campi. La fase di validazione ovviamente sarà bypassata nel caso si salvi la domanda in bozza.

![](_page_15_Picture_11.jpeg)

![](_page_16_Picture_0.jpeg)

![](_page_16_Picture_1.jpeg)

![](_page_16_Picture_2.jpeg)

**NUOVA RICHIESTA (BOZZA)** 

![](_page_16_Picture_70.jpeg)

**Figura 24\_Validazione su inoltro della domanda**

Conclusa la fase di compilazione del modello di domanda l'utente cliccando sul tasto **INOLTRA** invia la propria pratica e visualizzerà la notifica di inoltro completato con successo.<br> **E cripine Autònoma de Sardigna / Regione Autònoma de Sardigna / Regione Autonoma della Sardegna** 

![](_page_16_Picture_71.jpeg)

## **Figura 25\_ Messaggio di avvenuto inoltro della richiesta**

Si riceverà inoltre una notifica, nella Sezione Notifiche della propria scrivania del SUS, attestante che l'inoltro della domanda è stato effettuato con successo, unitamente alle informazioni di protocollazione. La notifica è inviata anche all'indirizzo mail che è stato indicato nella Sezione Dati richiedente.

|                  | 1818331<br>$\alpha$<br><b>TUTTI</b><br>Inserire almeno 5 caratteri<br><b>SUS</b><br><b>WEERTHELATHY</b>                                                                                             |
|------------------|----------------------------------------------------------------------------------------------------|
|                  | <b>EB</b> Scrivania<br><b>B</b> Agenda<br>Supporto (6)<br><b>E</b> Pratiche<br>Notifiche (1658)<br><b>REAL PROPERTY</b><br>. .                                                                      |
|                  |                                                                                                    |
|                  | <b>CERCA</b>                                                                                                    |
|                  |                                                                                                    |
|                  |                                                                                                    |
| ELIMINA TUTTE    |                                                                                                    |
|                  |                                                                                                    |
| Data             | Messaggio                                                                                                    |
| $Q = 01/11/2023$ | Compilazione completata - Procedimento AVVISO PUBBLICO PER LA COSTITUZIONE DELL'ELENCO DEI CANDIDATI ALLA NOMINA A REVISORI DEI CONTI DELLA REGIONE AUTONOMA DELLA SARDEGNA - Pratica N. 24164<br>齒 |
|                  | Si comunica che la pratica, inerente AVVISO PUBBLICO PER LA COSTITUZIONE                                                                                                    |
|                  | DELL'ELENCO DEI CANDIDATI ALLA NOMINA A REVISORI DEI CONTI DELLA REGIONE                                                                                                    |
|                  | AUTONOMA DELLA SARDEGNA, è stata inviata in data 01/11/2023, ed alla stessa è stato<br>assegnato il numero di protocollo n. n.d                                                                     |
|                  | Vai alla pratica                                                                                                    |
|                  | <b>O STAMPA</b>                                                                                                    |

**Figura 26\_Conferma inoltro della domanda**

![](_page_17_Picture_0.jpeg)

![](_page_17_Picture_1.jpeg)

![](_page_17_Picture_2.jpeg)

Una volta inoltrata la pratica l'utente dalla sua scrivania in riferimento alla propria istanza può scaricare il report di riepilogo in formato pdf visualizzarlo e archiviarlo.

![](_page_17_Picture_128.jpeg)

<span id="page-17-0"></span>**Figura 27\_Scarica Report pratica in pdf**

### **5.4 CONSULTAZIONE PRATICHE PRESENTATE**

L'utente ha la possibilità in qualsiasi momento di consultare dalla propria scrivania le pratiche presentate e accedere alla documentazione prodotta. Le pratiche possono essere ordinate a seconda delle esigenze dell'utente che ha anche la possibilità di eseguire una ricerca mirata utilizzando i filtri a disposizione.

## <span id="page-17-1"></span>**5.4.1 Stato della pratica**

Dall'elenco delle ultime pratiche, l'utente ha la possibilità di verificare in ogni momento lo stato delle pratiche presentate che possono trovarsi nelle seguenti fasi:

- Bozza (il richiedente ha salvato i dati della pratica ma non ha ancora inoltrato la domanda);
- Annullata (il richiedente ha annullato la domanda precedentemente inoltrata);
- Iniziato (il richiedente ha completato la compilazione della pratica e l'ha inoltrata al servizio);
- In corso (la pratica è in fase istruttoria, può essere in carico all'istruttore o al richiedente)

| 000 Regione Autònoma de Sardigna / Regione Autonoma della Sardegna |                                                                           |                                                                                     |                  |              | <b>*</b> PREFERITI(0)                                              |                                                                     | & GIUSEPPE BIANCHI ~<br>Utente Cittadino |                      |     |
|--------------------------------------------------------------------|---------------------------------------------------------------------------|-------------------------------------------------------------------------------------|------------------|--------------|--------------------------------------------------------------------|---------------------------------------------------------------------|------------------------------------------|----------------------|-----|
| $\equiv$<br>MENU                                                   | $\mathbf{\hat{z}}$<br>S                                                   | Sportello Unico dei Servizi<br>I procedimenti online dell'Amministrazione Regionale |                  |              |                                                                    |                                                                     |                                          | Supporto: $\bigcirc$ |     |
|                                                                    | Inserire almeno 5 caratteri                                               |                                                                                     |                  |              |                                                                    | $\mathbf{a}$                                                        |                                          | TUTTI                |     |
|                                                                    |                                                                           | <b>BB</b> Scrivania<br><b>B</b> Agenda                                              | Notifiche (1659) | Supporto (6) | <b>B</b> Pratiche                                                  |                                                                     |                                          |                      |     |
|                                                                    |                                                                           |                                                                                     |                  |              |                                                                    |                                                                     |                                          |                      |     |
|                                                                    |                                                                           |                                                                                     |                  |              |                                                                    |                                                                     |                                          |                      |     |
|                                                                    |                                                                           |                                                                                     |                  |              |                                                                    |                                                                     |                                          |                      | $+$ |
| pratica                                                            | Servizio                                                                  | Richiedente                                                                         | ٠<br>Istruttore  | ٠<br>Fase    | In carico a                                                        | Creazione $\Rightarrow$ Ultima $\Rightarrow$ modifica $\Rightarrow$ |                                          |                      |     |
| <b>C</b> Scrivania<br><b>ULTIME PRATICHE</b><br>24169              | AVVISO PUBBLICO PER LA COSTITUZIONE DELL'ELENCO DEI<br>CANDIDATI ALLA NOM | Giuseppe Bianchi<br>GB                                                              |                  | In corso     | Istruttore o<br>Responsabile di settore<br>o Direttore di servizio | 2/11/2023<br>10:00                                                  | 2/11/2023<br>10:00                       | <b>P</b> D           |     |
| 24167                                                              | AVVISO PUBBLICO PER LA COSTITUZIONE DELL'ELENCO DEI<br>CANDIDATI ALLA NOM | Giuseppe Bianchi<br><b>GB</b>                                                       |                  | Bozza        | Cittadino                                                          |                                                                     | 2/11/2023<br>9:55                        | ▲ ②                  | 宿   |

**Figura 28\_Stato della pratica**

![](_page_17_Picture_16.jpeg)

![](_page_18_Picture_0.jpeg)

|                                                                                                    | (ee) Regione Autònoma de Sardigna / Regione Autonoma della Sardegna                 |                                     | <b>*</b> PREFERITI (O)             | <b>&amp; GIUSEPPE BIANCHI V</b><br><b>Utente Cittadino</b> |                       |
|----------------------------------------------------------------------------------------------------|-------------------------------------------------------------------------------------|-------------------------------------|------------------------------------|------------------------------------------------------------|-----------------------|
| $\blacksquare$<br>⋿<br>$\mathbf{s}$<br>S<br>MENU                                                                                                    | Sportello Unico dei Servizi<br>I procedimenti online dell'Amministrazione Regionale |                                     |                                    |                                                            | Supporto:             |
|                                                                                                    | Inserire almeno 5 caratteri                                                         |                                     |                                    | $\alpha$                                                   | TUTTI.                |
|                                                                                                    | <b>El</b> Scrivania                                                                 | <b>B</b> Agenda<br>Notifiche (1659) | Supporto (6)<br><b>II</b> Pratiche |                                                            |                       |
| Pratiche<br>Questa pagina raccoglie tutte le pratiche relative ai servizi. Clicca sulle pratiche per avere maggiori dettagli.<br>Effettuare una ricerca per visualizzare le pratiche interessate. Selezionare almeno un filtro<br><b>Q</b> DATI GENERICI<br>Servizio<br>Tutti i servizi<br>Fasi<br>Tutte le fasi | Id Pratica<br>$\check{~}$                                                           |                                     |                                    |                                                            | ◚<br>$\check{~}$<br>2 |
| Data Creazione<br>Dal<br>Q DATI PERSONA FISICA                                                                                                    | AL<br>$\overline{a}$                                                                | Anno<br>n                           |                                    |                                                            |                       |

<span id="page-18-0"></span>**Figura 29\_Ricerca pratiche**

## **5.5 ADEMPIMENTI SUCCESSIVI**

Una volta inoltrata la domanda, viene avviata l'istruttoria da parte dei referenti istruttori competenti per il procedimento al fine di verificare il soddisfacimento dei requisiti dichiarati dal professionista e previsti dall'Avviso Pubblico.

Il professionista viene avvisato tramite PEC nel caso sia necessario presentare delle integrazioni e/o dei chiarimenti su quanto dichiarato e trasmesso.

Al termine delle Istruttorie su tutte le pratiche che sono state presentate nella finestra temporale prevista dall'Avviso pubblico, i Referenti istruttori della Regione pubblicano l'esito finale sia sul Sito Istituzionale della Regione Sardegna sia sulla scheda del procedimento del SUS.

L'esito finale consiste nella determinazione di approvazione dell'Elenco dei candidati idonei alla nomina a revisori dei conti della Regione Autonoma della Sardegna.

La pubblicazione della determinazione di approvazione dell'Elenco dei professionisti idonei viene notificata nell'area privata del SUS e all'indirizzo mail dei soggetti che sono risultati idonei.

I soggetti che invece non sono risultati idonei riceveranno la comunicazione di esclusione motivata dall'elenco tramite la PEC.

## <span id="page-18-1"></span>**5.6 ESTRAZIONE A SORTE**

L'elenco dei professionisti idonei a ricoprire il ruolo di revisori dei conti ha validità triennale ed è aggiornato annualmente.

Alla successiva nomina dei componenti del collegio dei revisori dei conti della Regione Sardegna si procede mediante estrazione a sorte dall'elenco costituito e pubblicato.

I professionisti risultati idonei ricevono una notifica nella area privata del SUS e all'indirizzo mail 7 giorni prima dell'effettiva estrazione a sorte.

![](_page_18_Picture_14.jpeg)

![](_page_19_Picture_0.jpeg)

![](_page_19_Picture_1.jpeg)

La notifica avvisa i professionisti dell'avvenuta pubblicazione sul Sito Istituzionale della Regione dell'Avviso con il quale sono specificati la data, l'ora e la modalità dell'estrazione a sorte.

A valle dell'estrazione a sorte i professionisti estratti ricevono apposita comunicazione sia nella piattaforma SUS sia tramite PEC dell'avvenuta estrazione dei loro nominativi con annotazione dell'ordine dell'estrazione e di avvenuta nomina.

Il primo professionista designato riceverà inoltre la notifica, sia sulla piattaforma SUS sia tramite PEC, con la quale lo si invita entro 15 giorni dal ricevimento della comunicazione a dichiarare la disponibilità ad accettare l'incarico nonché in caso di sussistenza di una causa rimuovibile di incompatibilità la prova di avvenuta rimozione.

Il professionista ricevuta la comunicazione deve accedere alla sua pratica nel SUS e scegliere tra l'opzione:

- Accetto l'incarico di nomina a revisore dei conti;
- Rinuncio all'incarico di nomina a revisore dei conti. In questo caso deve motivare la rinuncia all'incarico per cui è stato nominato.

Nel caso di rinuncia da parte del professionista designato o decorso inutilmente il termine assegnato per far pervenire l'accettazione/rinuncia all'incarico si procede all'inoltro della richiesta di accettazione/rinuncia dell'incarico al secondo e infine eventualmente al terzo nominativo estratto.

## <span id="page-19-0"></span>**5.7 CHIUSURA DEL PROCEDIMENTO**

Il procedimento amministrativo si chiude quando termina l'istruttoria su tutte le pratiche e viene costituito e pubblicato l'elenco dei candidati idonei alla nomina a revisore dei conti.

Come descritto nei paragrafi precedenti i professionisti idonei riceveranno la comunicazione di avvenuta pubblicazione dell'Elenco nella propria scrivania del SUS e all'indirizzo mail, mentre i professionisti non idonei riceveranno al proprio indirizzo PEC l'esito di non ammissione con motivazione.

![](_page_19_Picture_12.jpeg)

![](_page_20_Picture_0.jpeg)

![](_page_20_Picture_1.jpeg)

![](_page_20_Picture_2.jpeg)

## <span id="page-20-0"></span>**6 RIFERIMENTI E CONTATTI**

Nella scheda descrittiva del procedimento in oggetto è possibile consultare tutte le informazioni utili o individuare il luogo dove poterle reperire.

![](_page_20_Picture_66.jpeg)

**Figura 30\_Scheda del procedimento**

Nel caso di necessità di supporto l'utente oltre ad avere a disposizione i riferimenti e i contatti riportati nella scheda del procedimento come riportato nella figura di seguito:

![](_page_20_Picture_67.jpeg)

![](_page_20_Figure_9.jpeg)

può usufruire del servizio di Help desk selezionando l'icona del **"Supporto"** presente sempre nella parte in alto della home page del SUS come evidenziata nella figura di seguito.

![](_page_20_Picture_11.jpeg)

![](_page_21_Picture_0.jpeg)

![](_page_21_Picture_56.jpeg)

#### **Figura 32\_Richiesta supporto**

Per la richiesta di supporto è necessario valorizzare i campi della maschera nella figura di seguito riportata, nel quale l'utente può dettagliare la propria esigenza e fornire i riferimenti e i contatti per essere richiamato dagli operatori dell'Help desk. È importante nel menù di scelta del campo **"Servizio"** individuare correttamente il procedimento di interesse, in questo caso il procedimento denominato "Avviso Pubblico per la Costituzione dell'elenco dei candidati alla nomina a revisori dei conti della Regione Autonoma della Sardegna".

![](_page_21_Picture_57.jpeg)

CANCELLA SALVA **Figura 33\_Compilazione maschera per richiesta supporto**

![](_page_21_Picture_6.jpeg)